# オンライン審査マニュアル

(給水装置承認申請用)

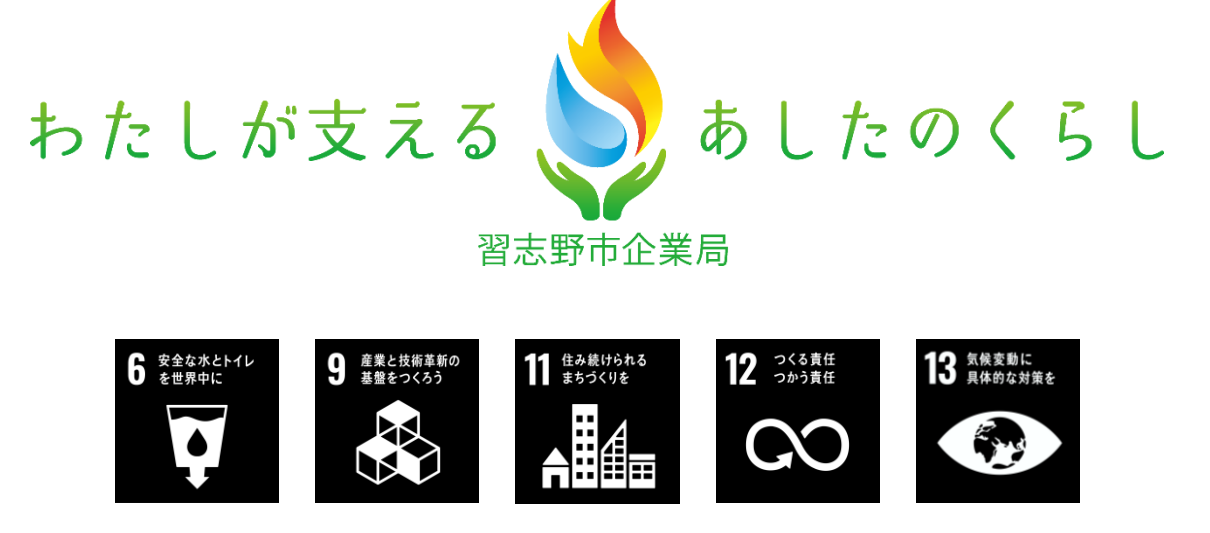

## <目次>

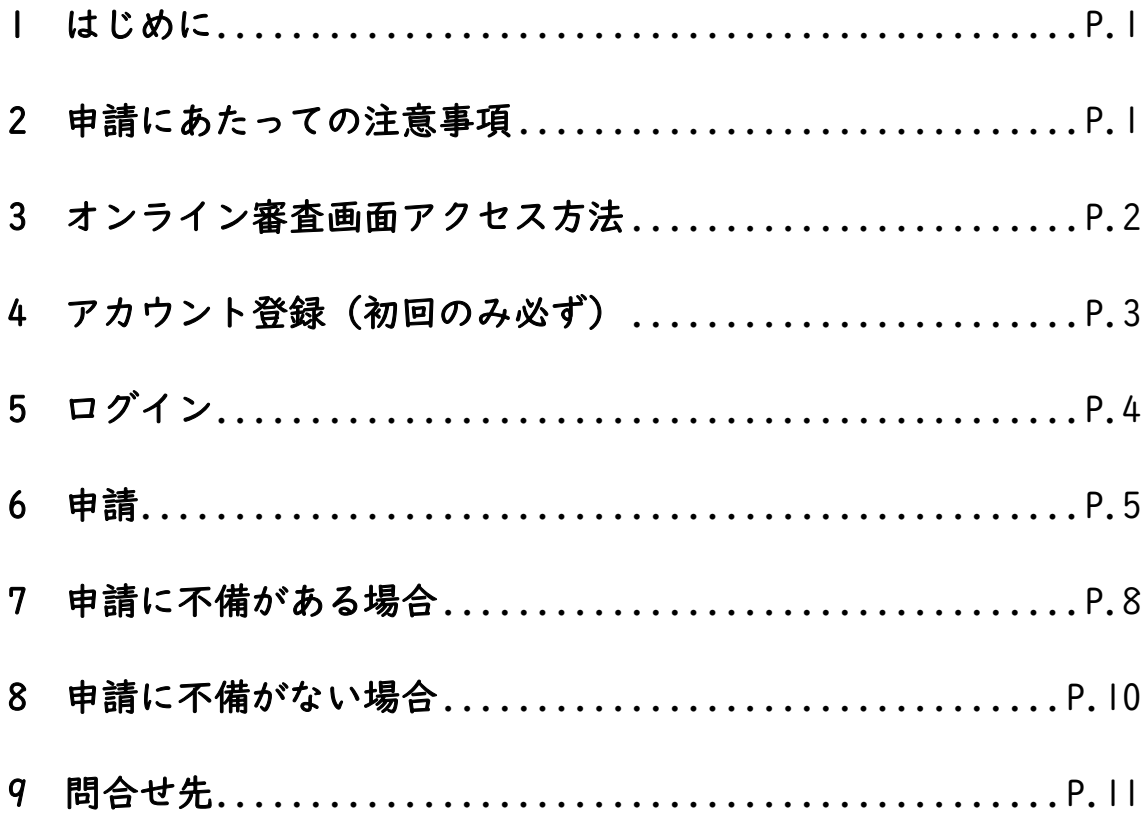

#### <span id="page-2-0"></span>1 はじめに

現在、ガス水道建設課の窓口申請のうち、給水装置新設(増設・改造)承認申請は、オン ライン審査(※)が可能です。いつでも申込みが可能で、時間短縮、来庁負担軽減となりま すので、積極的にご活用下さい。

※オンライン審査(事前審査)について

窓口で行っている申請から審査までを、インターネットを利用して手続きするサービス です。つまり、このサービスを活用することで、窓口に来庁する労力を削減できます。 (下図参照)

なお、これまで書類不備があった場合、内容によっては持ち帰って訂正されるケースもあ りましたが、不備があった場合もメールで連絡しますので、再申請も含めてオンライン上で 完結します。

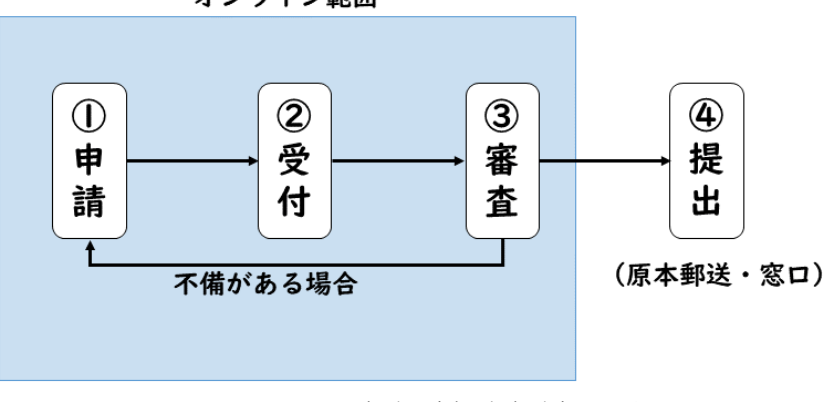

オンライン範囲

図| オンライン審査 (事前審査)の流れ

#### <span id="page-2-1"></span>2 申請にあたっての注意事項

- ・事前にアカウント登録を行って下さい。(P.3 参照)
- ・必ず申請者から委任された指定給水装置工事事業者が申込みを行って下さい。
- ・審査完了後、必ず原本を郵送又は窓口に提出して下さい。
- ・審査は、受付順に行います。状況により、時間を要する場合(1~2週間程度) がありますので、暫くお待ち下さい。

### <span id="page-3-0"></span>3 オンライン審査画面アクセス方法

下記方法のうち、いずれかの方法でオンライン審査画面にアクセスして下さい。

<方法1>

下記ホームページアドレス(URL)から直接アクセス

https://apply.e-tumo.jp/city-narashino-chiba-u/offer/offerList\_detail?tempSeq=28997 ※バージョンアップ等でリンクが変更になる場合がありますので、つながらない場合は、最 新版を確認頂くか、方法2からアクセスして下さい。

<方法2>

習志野市企業局トップページ下部「ピックアップ情報」の「給水装置工事店向け」をクリッ クし、「オンライン審査」欄の下記リンクをクリック

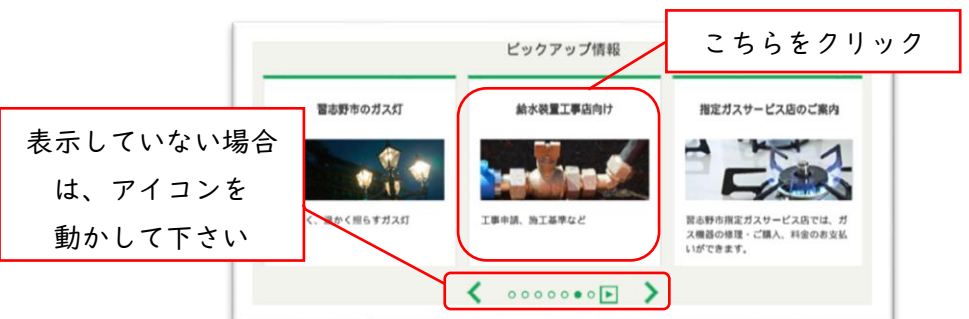

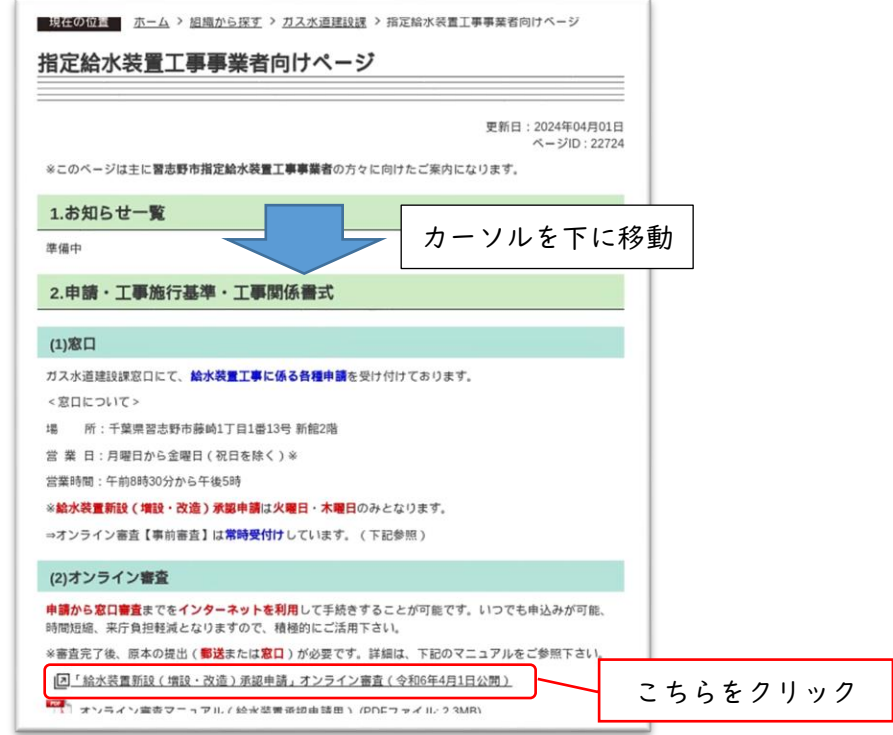

## <span id="page-4-0"></span>4 アカウント登録 (初回のみ必ず)

【注意】アカウント登録直後は、「給水装置新設(増設・改造)承認申請」が表示しない画面に移動してし まいます。続けて申請を行いたい方は、再度前述の手順でオンライン審査画面に接続し直してください。

① 前述 3 でアクセスした画面(ちば電子申請サービス)にて以下をクリック

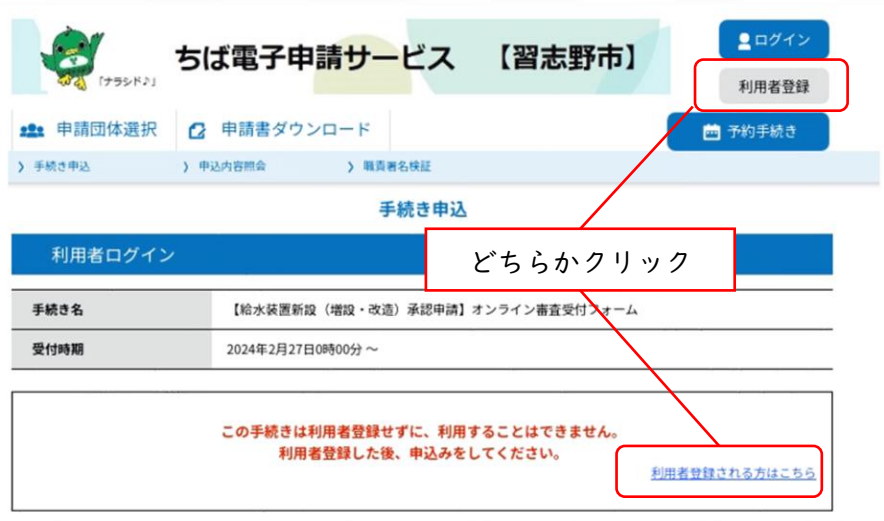

②利用者管理画面にて利用規約に同意し、「同意する」をクリック

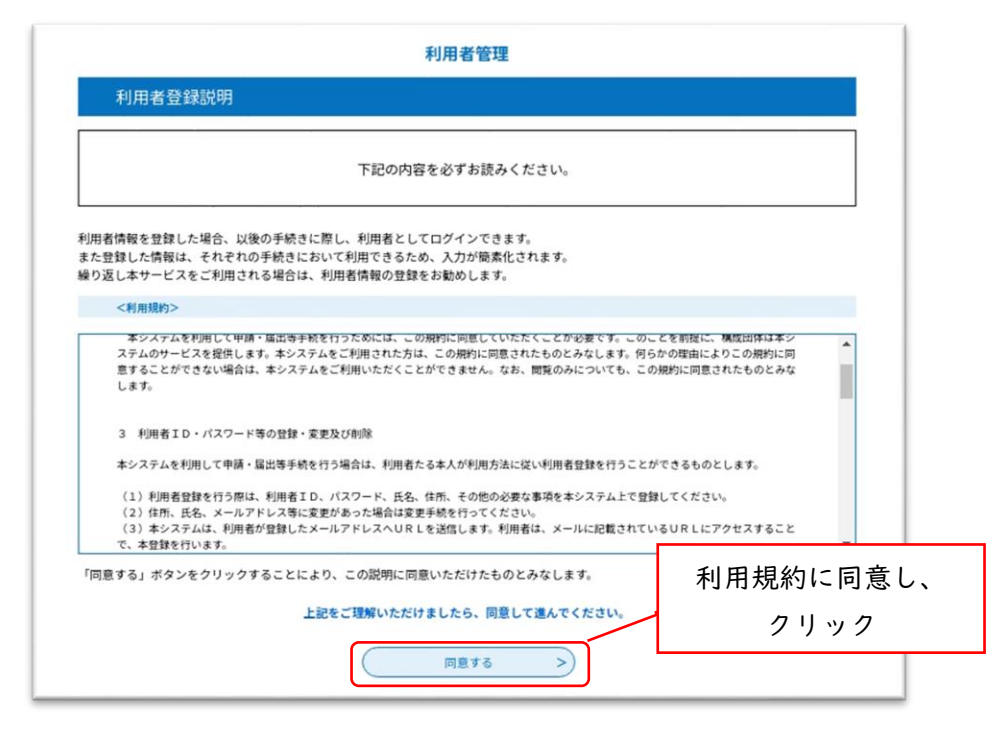

※ID・パスワード管理、禁止行為等利用する上で重要な記載がありますので、

必ずご確認下さい。

③内容を確認の上、利用者区分(個人、法人)、利用者IDを入力して「登録する」を クリック。

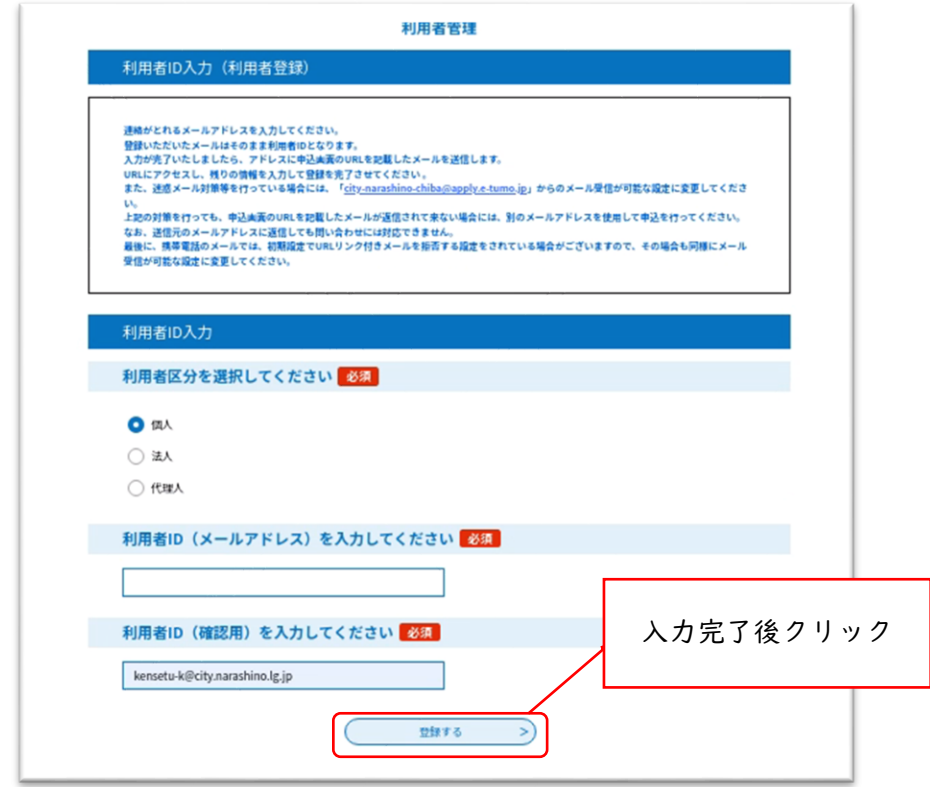

④入力したメールアドレスにメールが送られますので、送られたメールアドレスに記載さ れたホームページアドレスから登録手続きを行って下さい。

## <span id="page-5-0"></span>5 ログイン

登録した利用者ID、パスワードを入力して「ログイン」をクリック

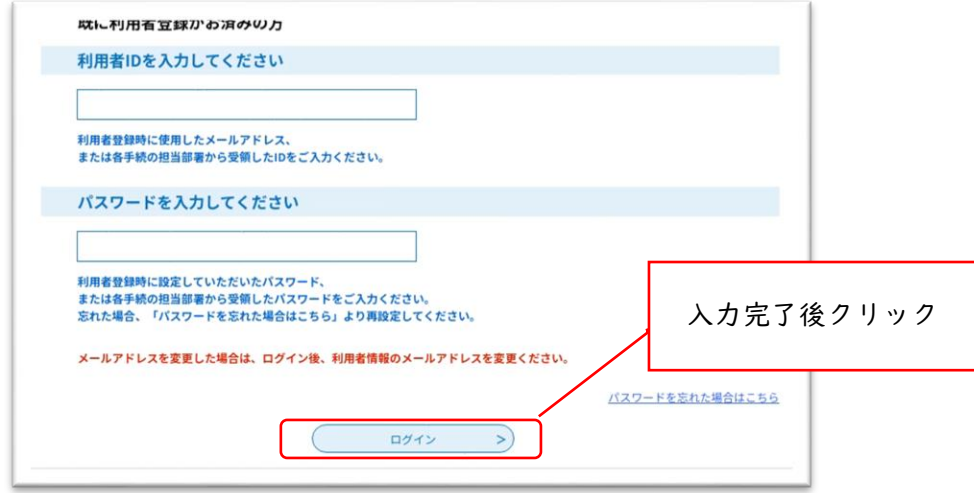

## <span id="page-6-0"></span>6 申請

①ログイン後、注意事項等を確認した後、「同意する」をクリック

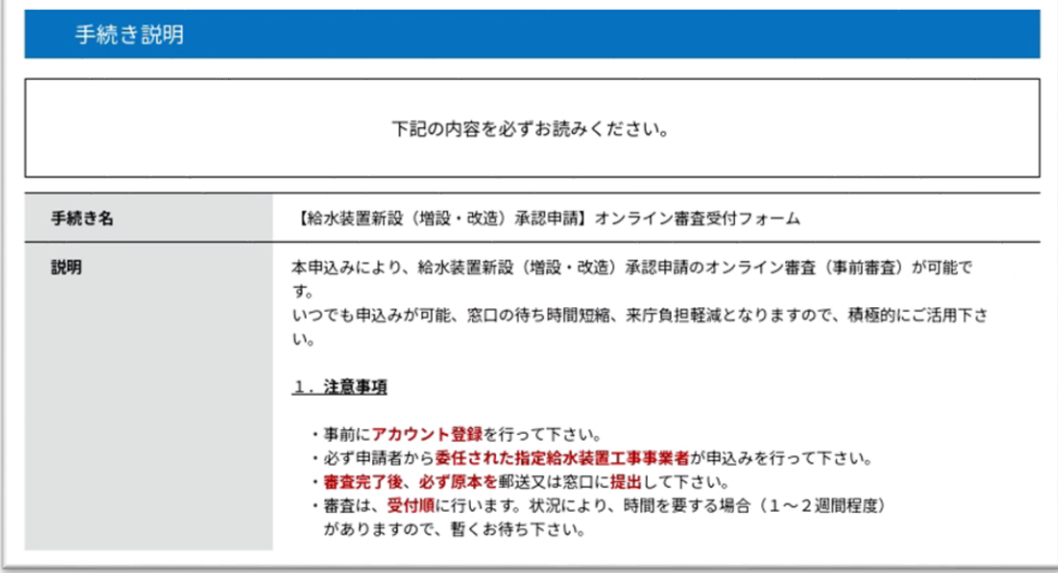

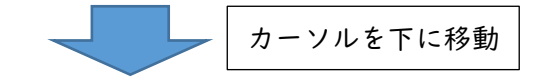

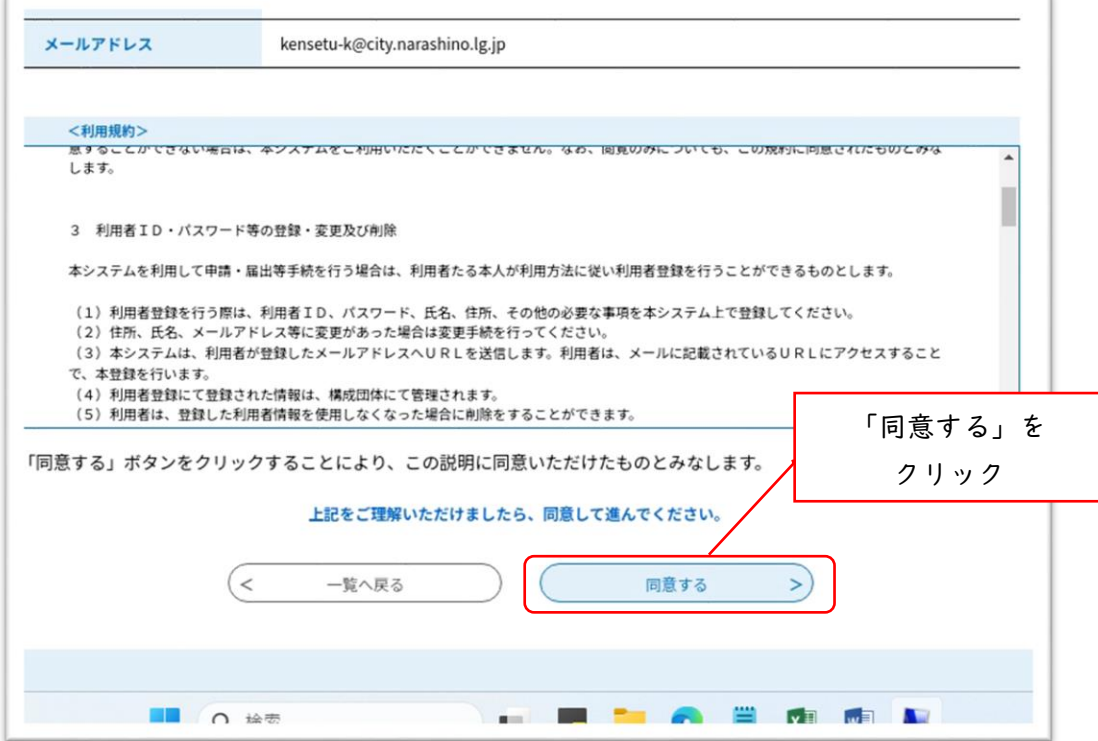

②申込画面にて各記入欄の注記に従い、入力して下さい。(全て必須項目) 全て入力完了後、「確認へ進む」をクリック

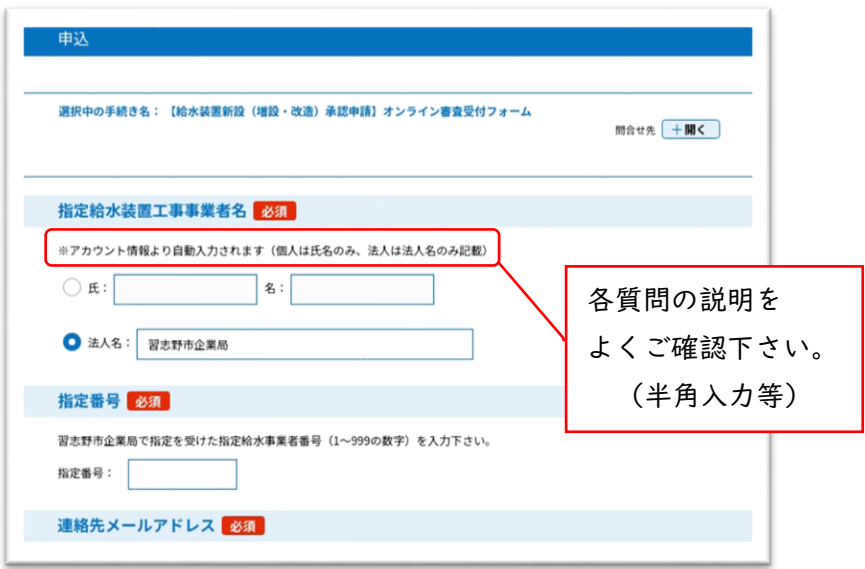

### 【補足】ファイル添付方法

申請書類を PDF データにして添付して下さい。画面の注意事項を確認して下さい。

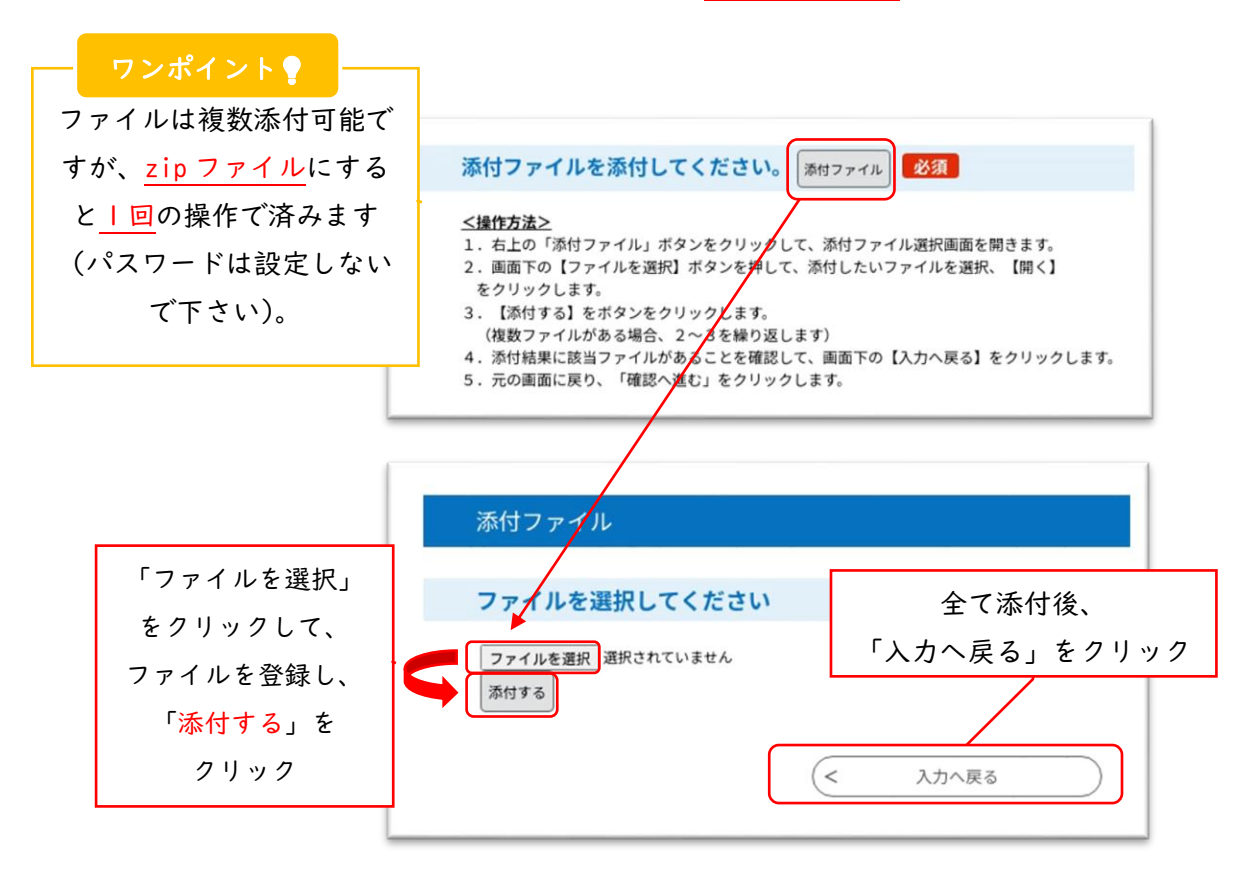

③申込確認画面が表示されます。再度内容を確認して、「申込む」をクリック

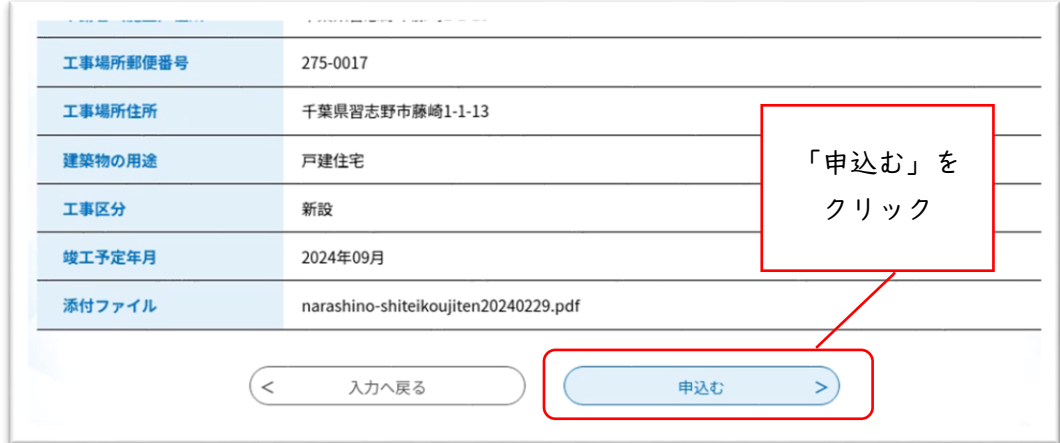

<注意>

 $\Gamma$ 

②の内容に不備があると、上記画面 正して下さい。(右図が画面上部に記 載されます)

に進みません。不備内容を確認し、訂 ▲入力不備の項目があります。 (詳細な内容は、各項目をご参照ください。)

④申込完了です。審査が完了するまでお待ち下さい。 なお、申込完了通知メール(自動メール)を送付しますので併せてご確認下さい。

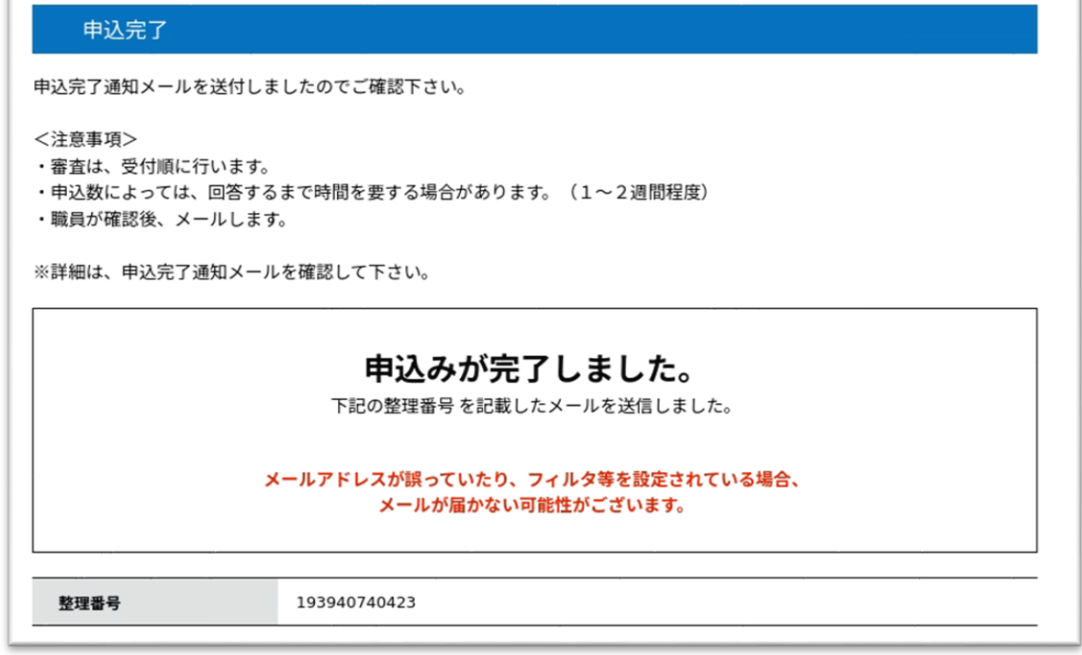

⑤審査状況の確認

審査状況を確認したいときは、ログイン後、「申込内容照会」をクリック、画面下部に申請 一覧が表示します。こちらの処理状況をご確認下さい。

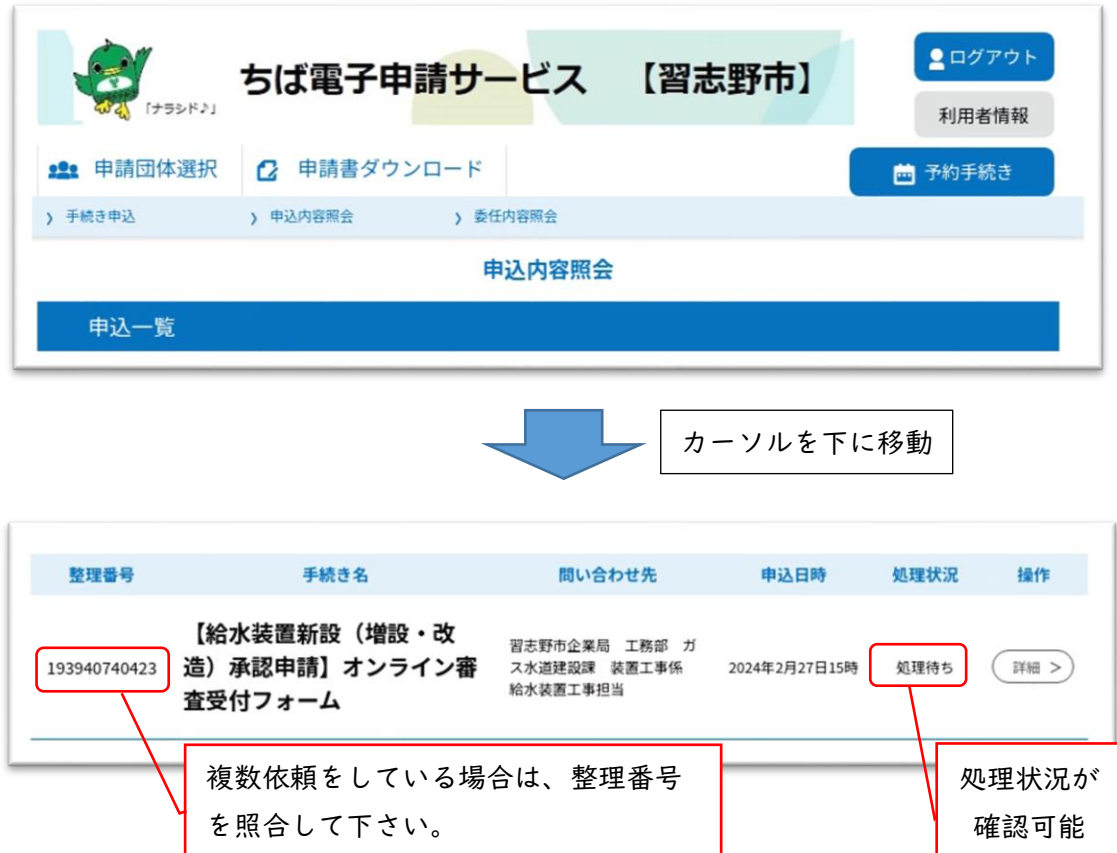

## <span id="page-9-0"></span>7 申請に不備がある場合

①「返却通知メール」を送信します。上記(前述 6 の⑤)と同様に、「申込内容照会」を クリックし、画面下部に申請一覧を表示します。下記の詳細をクリック。

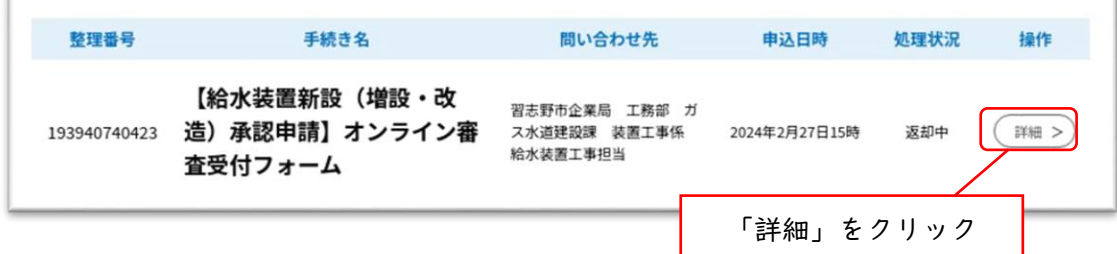

②申込詳細画面の伝達事項と添付ファイルを確認し、指摘事項を修正して下さい。

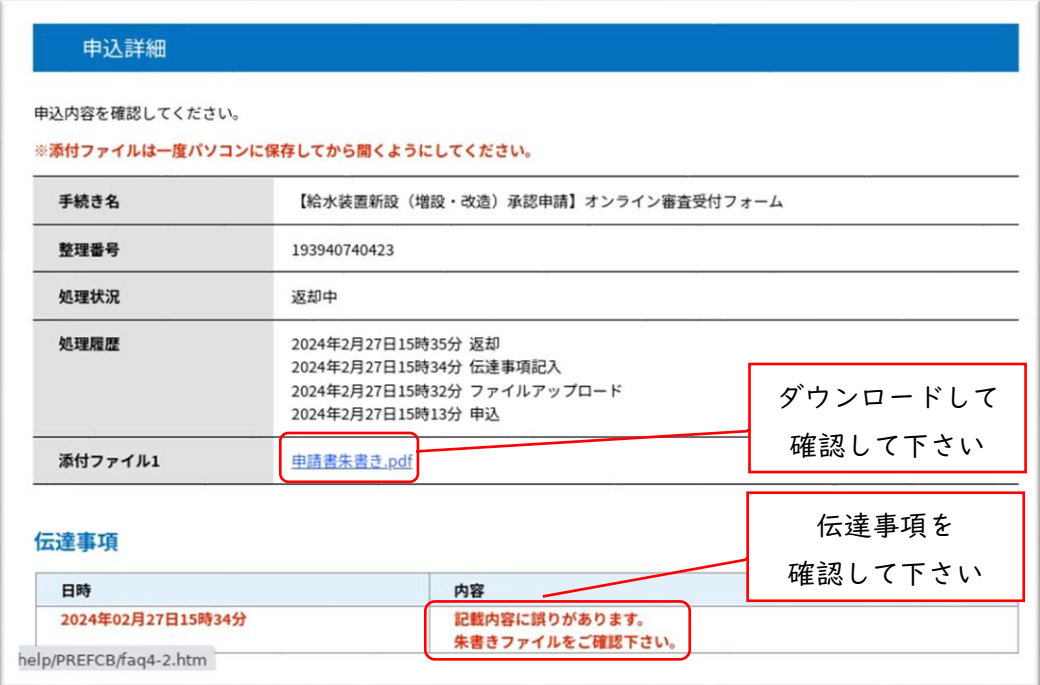

③修正完了後、「修正する」をクリック

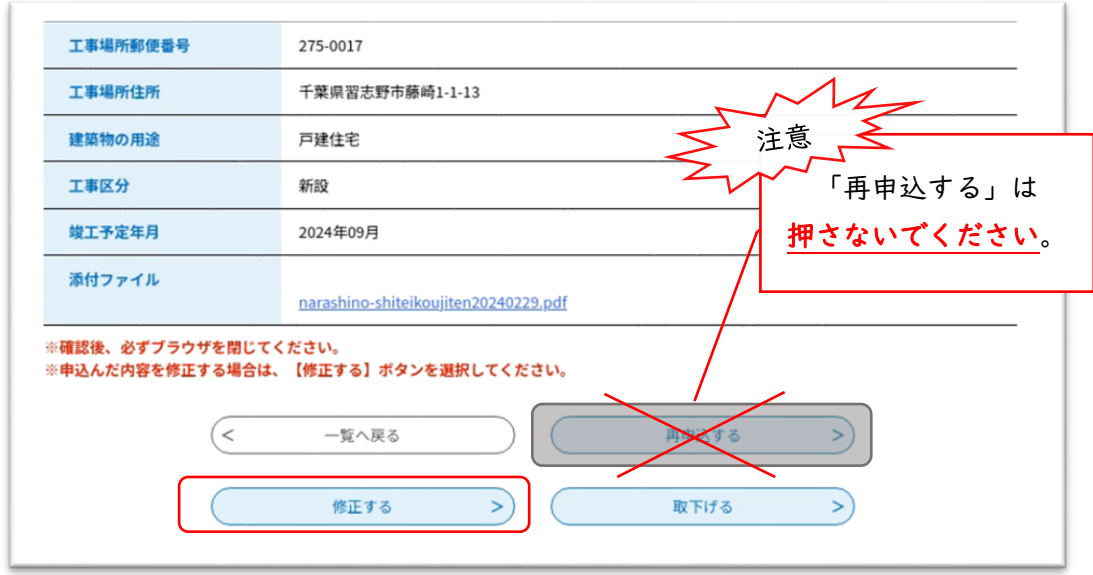

④申込変更画面にて修正事項を入力して下さい。

※添付ファイルを変更する場合は、一旦添付結果に登録されたファイルを削除してから、 再度登録して下さい。

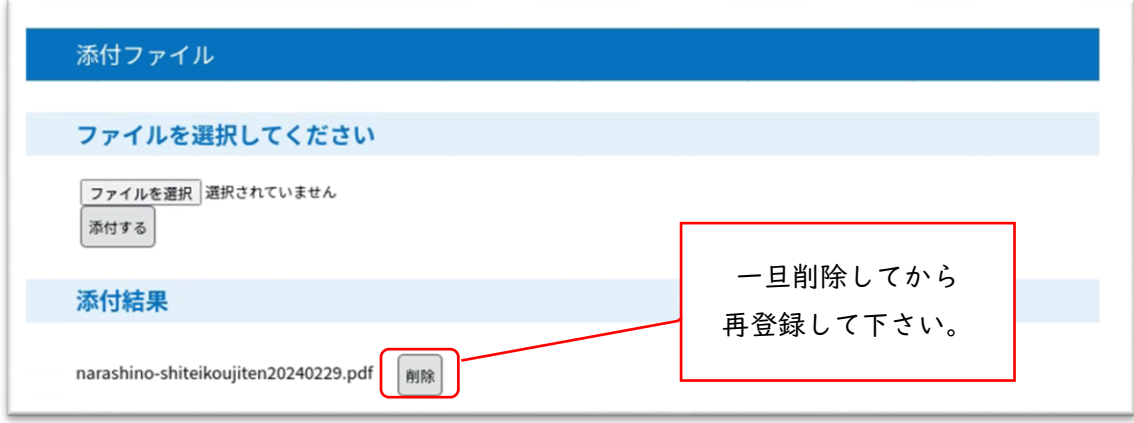

⑤申込変更確認画面にて再度内容を確認し、「修正する」をクリック

⑥申込変更完了です。再審査が完了するまでお待ち下さい。 なお、変更完了通知メール(自動メール)を送付しますので併せてご確認下さい。

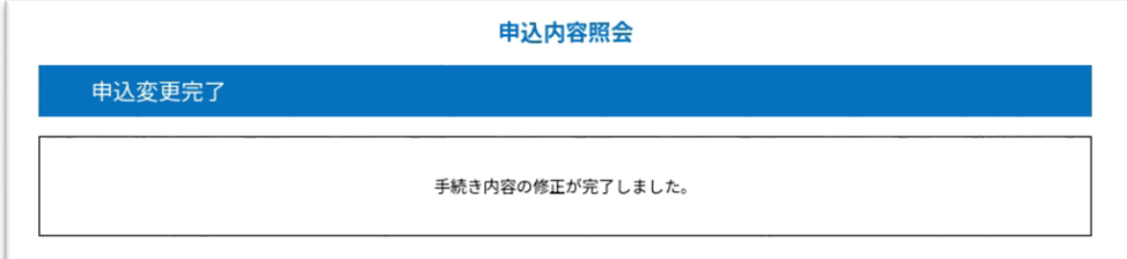

## <span id="page-11-0"></span>8 申請に不備がない場合

 $\blacktriangle$ 

 $\geq$ 

注意

「オンライン審査完了通知メール」を送信します。メールを添付して「原本」を郵送又は 窓口に提出して下さい。

「原本」をご提出頂かないと、「申請」が完了しません。

## <span id="page-12-0"></span>9 問合せ先

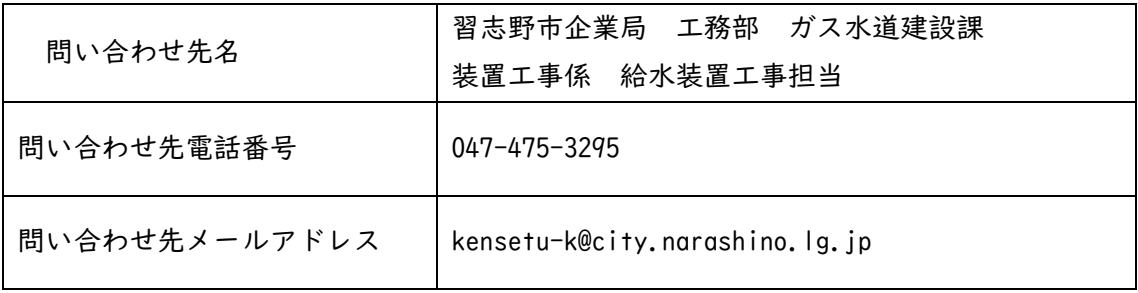